# **1 INTRODUCTION TO THE REGISTRY**

- The **United States Immunodeficiency Network (USIDNET)** is an NIH -funded research program of the Immune Deficiency Foundation (IDF)
- **Registry was established to:**
	- o Advance scientific research in PIDD
	- o Maintain validated data from patients with PI
	- o Provide a comprehensive picture of each disorder
	- o Act as a clinical and lab-based resource

# **2 REGISTRY SOFTWARE**

#### **2.1 ACCESSING THE DATABASE**

- The registry website is found at [https://login.redcapcloud.com](https://login.redcapcloud.com/)
	- o **Registry is compatible with the latest version of most common browsers**
		- 1) Enter your username. Your username will always end in **@usidnet.org.**

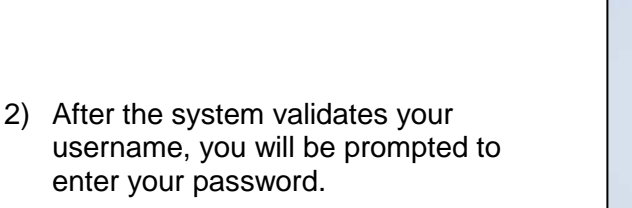

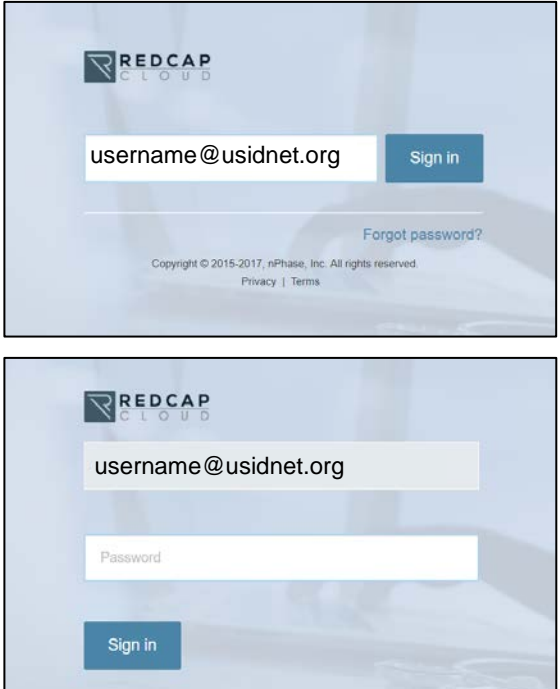

## **2.2 FORGOT PASSWORD**

• USIDNET users are now able to reset their passwords on their own.

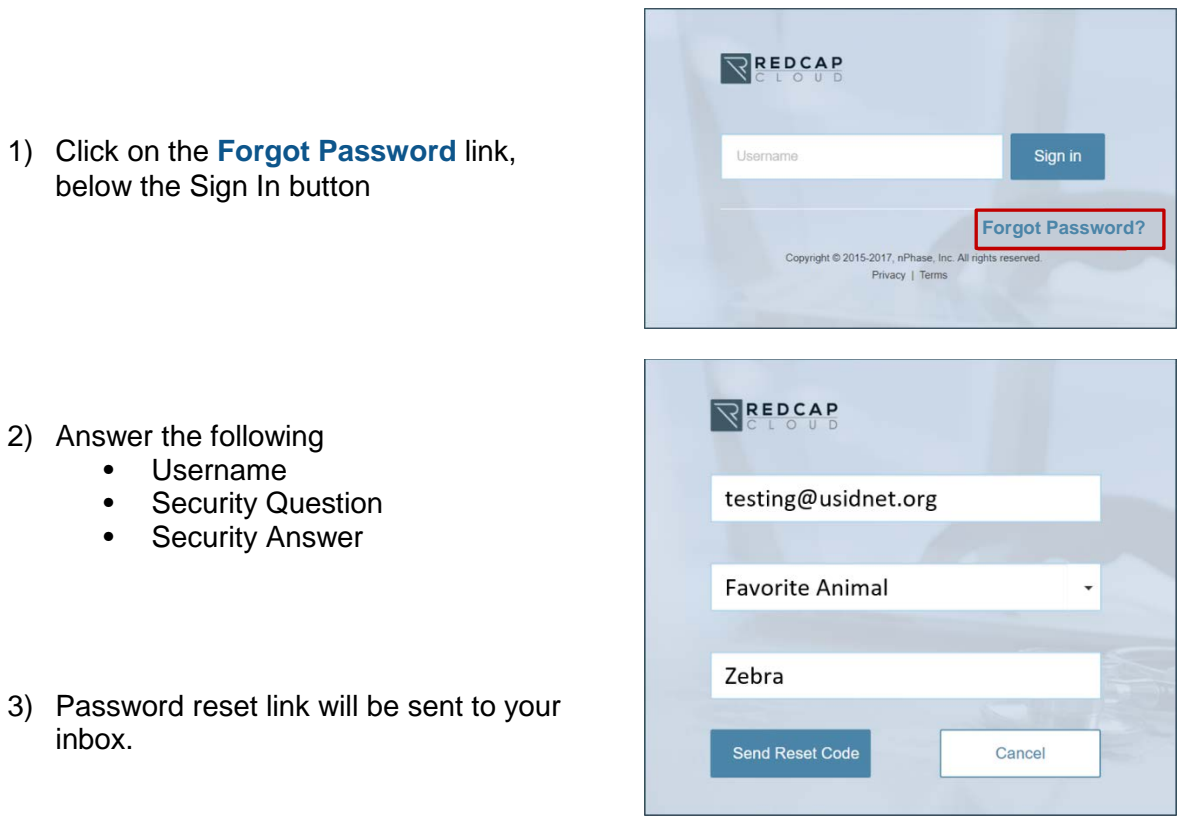

## **2.3 MY STUDIES**

- After logging in, you will be directed to the **My Studies** screen.
- Select **USIDNET Registry** (it should be the only option displayed).

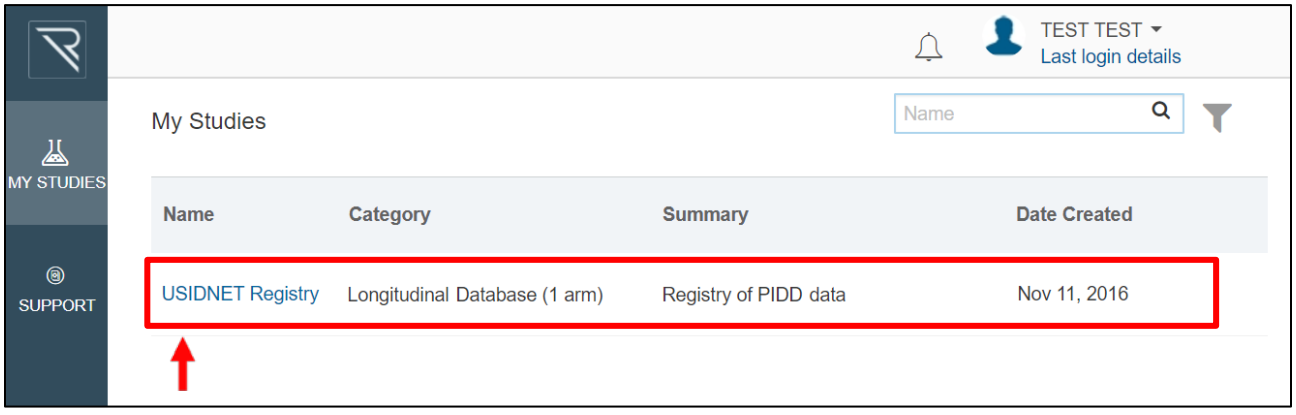

#### **2.4 MODULES**

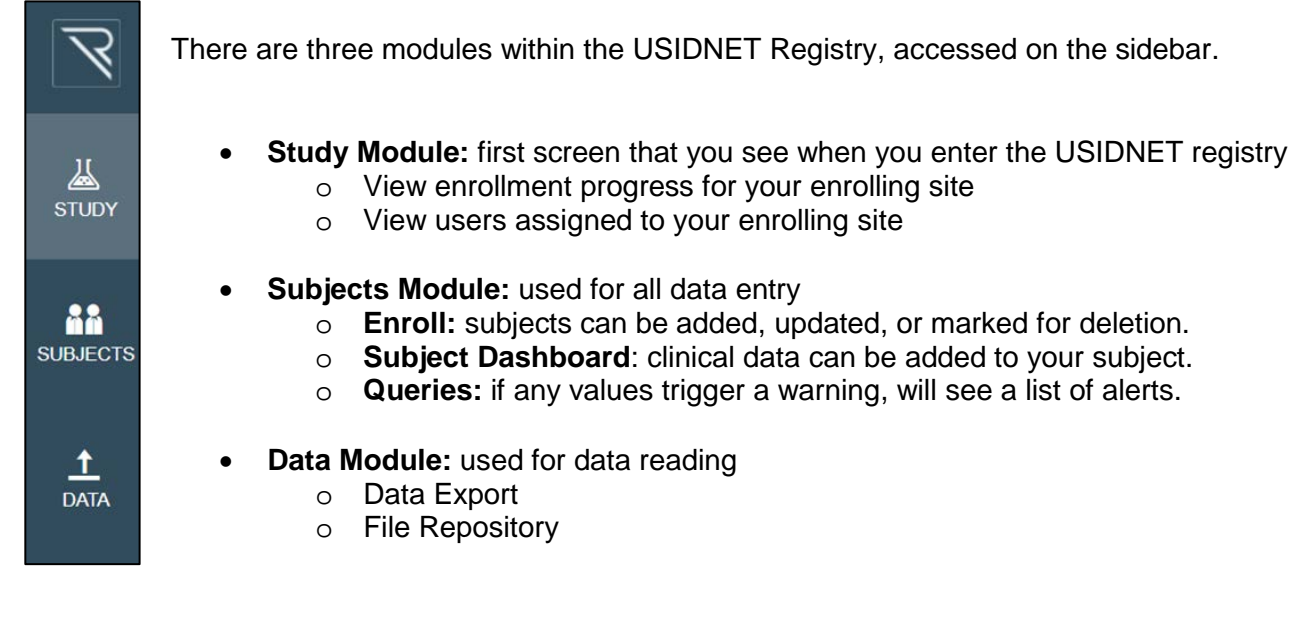

# **3 REGISTRY ENROLLMENT**

- A **Patient Record** holds all data related to a participant.
	- o Records are automatically assigned a record ID.
	- Patient Records are referred to as **Subjects** in this software.
		- o Before any clinical data can be entered, you must create a subject.

## **3.1 ENROLLING A NEW SUBJECT**

All new patient records will be added from the **Enroll** screen, in the **Subjects** module.

1) Click the **+Add** button at the top of the Enroll screen.

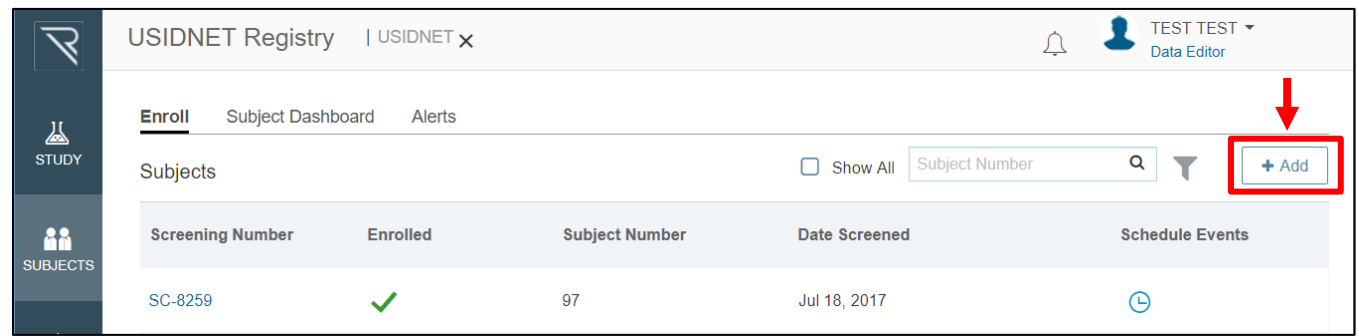

You will be asked to complete some basic subject information. **All red fields are required.**

2) When you have completed this section, click **Next.**

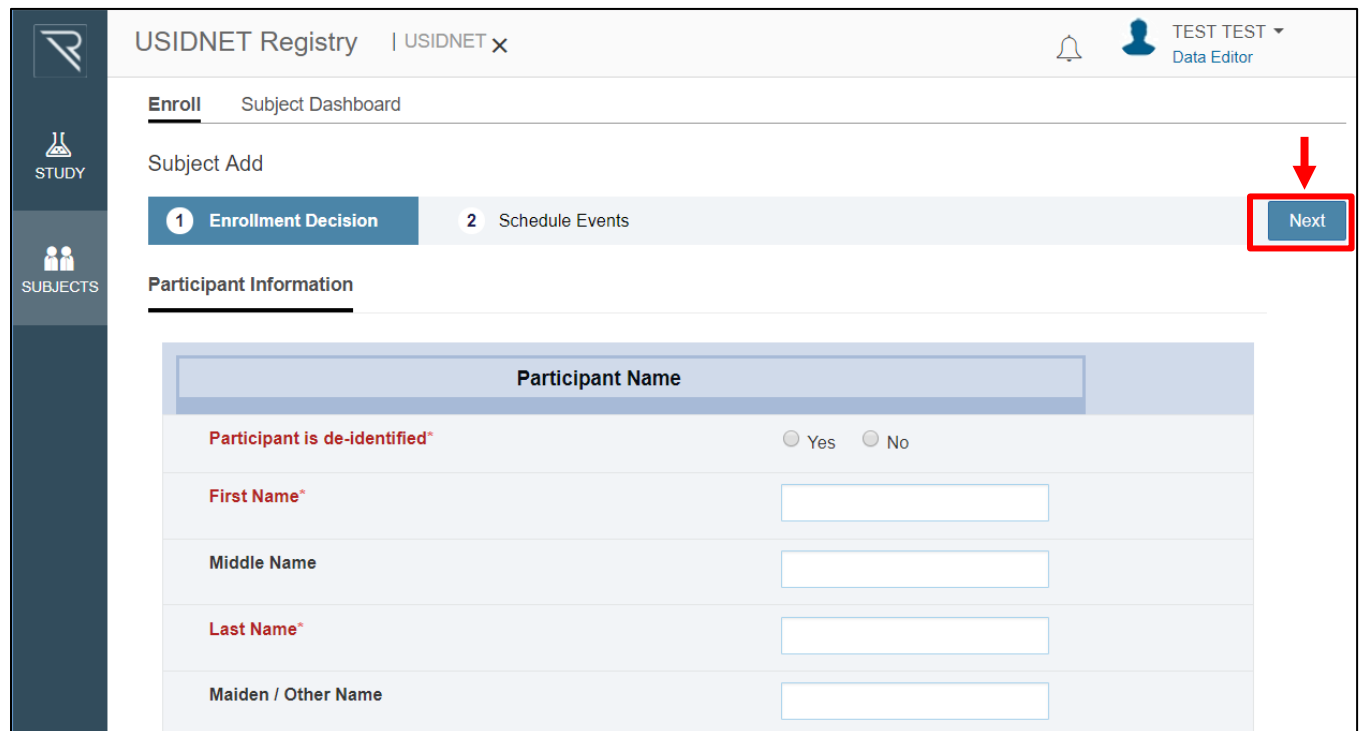

3) On this screen, simply press **Save and Exit**. *YOU DO NOT NEED TO CHANGE ANY OF THE DATES OR TIMES.*

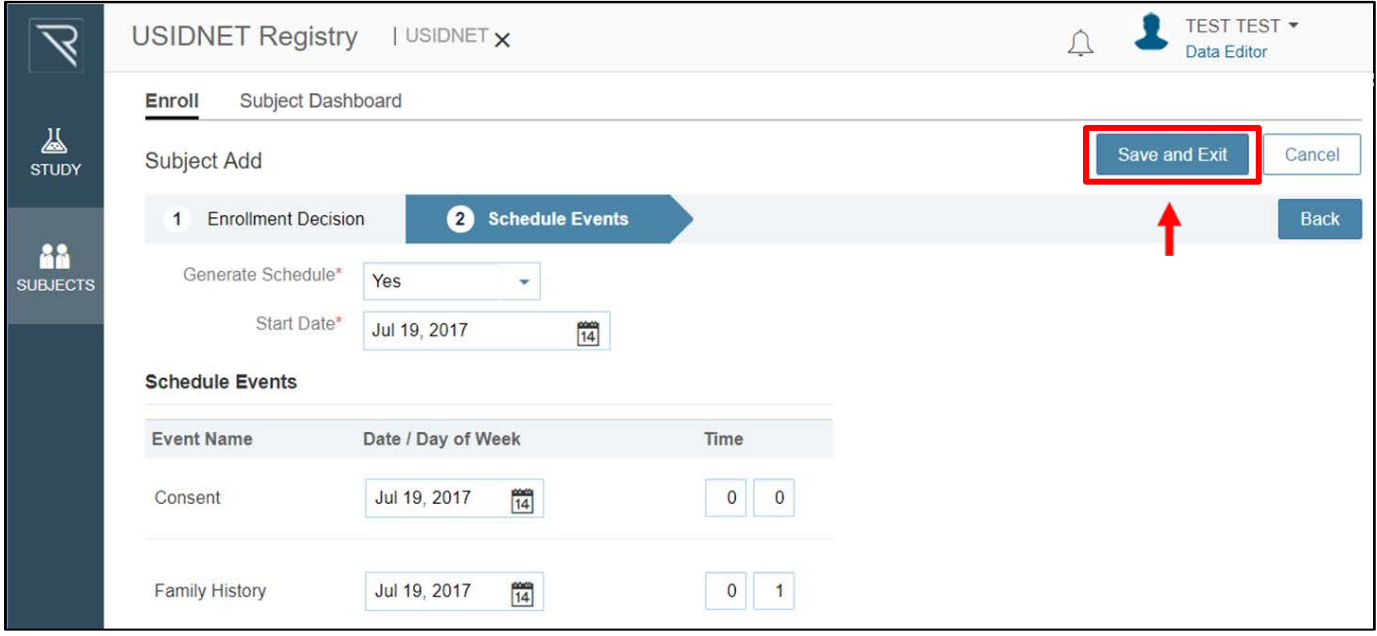

Congratulations, you have created a subject!

You can now view that subject in the **Subject Dashboard.**

#### **4.1 DEFINITIONS**

- **Case Report Form (CRF):** any form in the registry where clinical data is entered.
	- **Event:** infrastructure which holds the case report forms
		- o Events may be repeating (such as the Registry Visit) or only collected at one time point (such as Patient Consent)

#### **4.2 SPECIAL CASE FIELDS**

#### **4.2.1 Red and Green Fields**

- **Red Fields:** these fields are required.
	- o You MUST enter this data in order to complete the visit.
- **Green Fields:** these fields contribute to the visit score
	- o Visit scores will be discussed later

#### **4.2.2 Medical Coding**

A magnifying glass denotes the presence of a **Medical Coding Dictionary**.

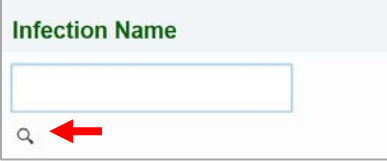

Medical coding standardizes responses, making data easier to query.

To use a medical coding field, follow these steps

1) Enter a term in the text box and press **enter**

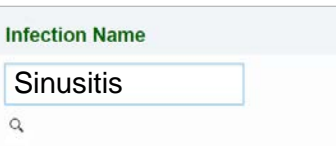

2) When a dialog box appears, review and select the best-fitting term.

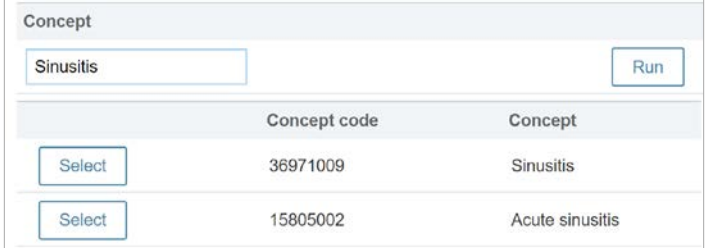

#### **4.2.3 Partial Date Fields**

In many areas of the registry, you may enter **partial dates**.

When using partial dates, follow these guidelines:

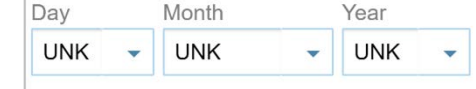

- Provide at least YEAR if entering data.
- An entry of *March* is not helpful, but *March 2006*, or *2006* is.

### **4.3 THE SUBJECT DASHBOARD**

On the **Subject Dashboard**, you will see all of your enrolling site's participants.

These icons will tell you the status of an event:

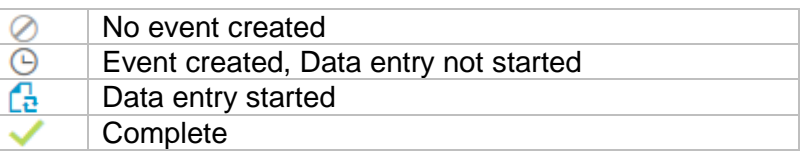

### **4.4 ENTERING DATA IN AN EXISTING EVENT**

To enter data in an event that *has already been created*, click the event icon or select the subject row.

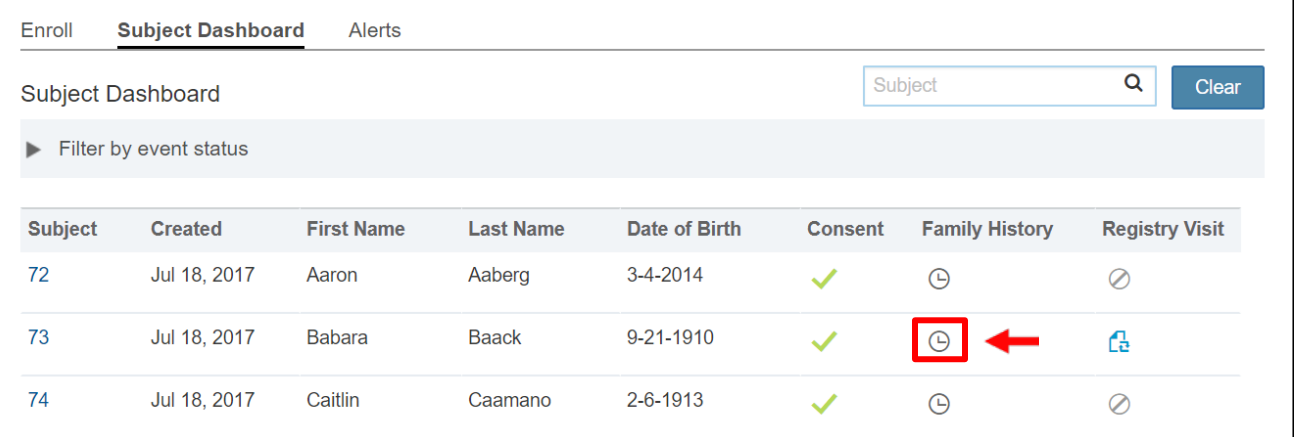

## **4.5 CREATING A REGISTRY VISIT EVENT**

To add a new registry visit, click anywhere in the subject's row.

You will be directed to the **Subject Detail Page***.*

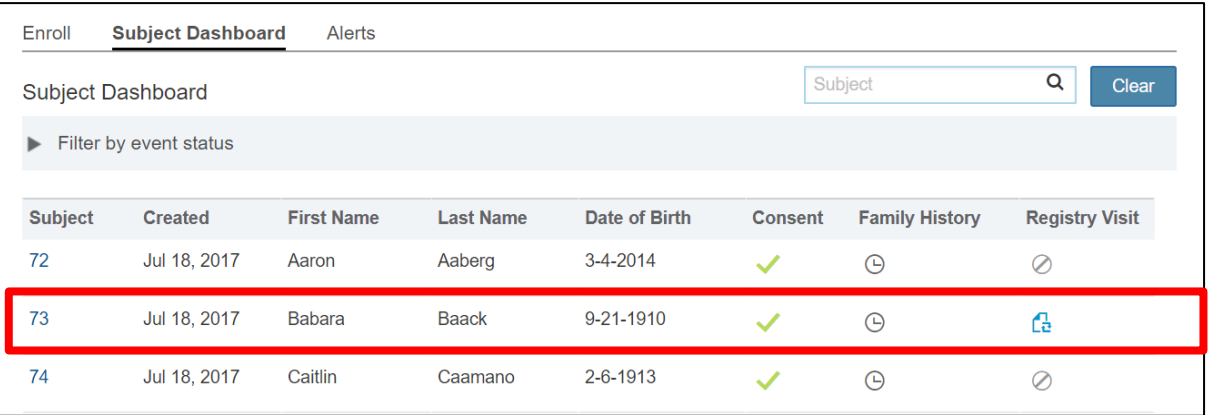

#### **4.5.1 The Subject Detail Page**

On this page, you will see all events currently scheduled for the selected patient.

To add a registry visit follow these steps

- 1) Click the **Add Event** button at the top of the screen.
- 2) Select **Registry Visit** from the drop-down box
- 3) Click **Save and Exit.**

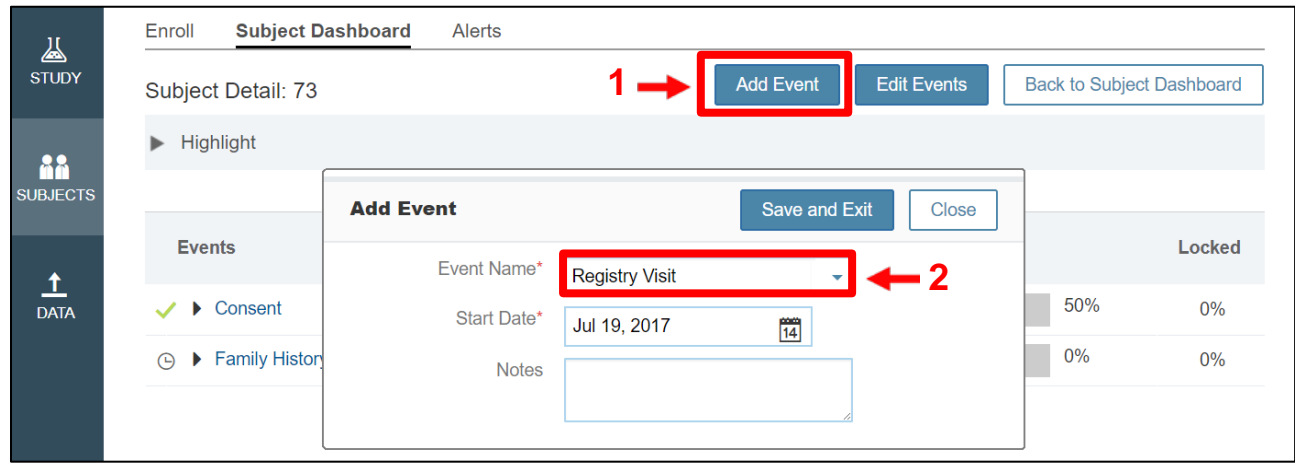

#### **4.6 ENTERING DATA IN AN EVENT**

On the Subject Detail page, each scheduled event will expand to display all its forms.

Click on a CRF to enter a form.

Click **Save and Exit** at any time to return to this screen.

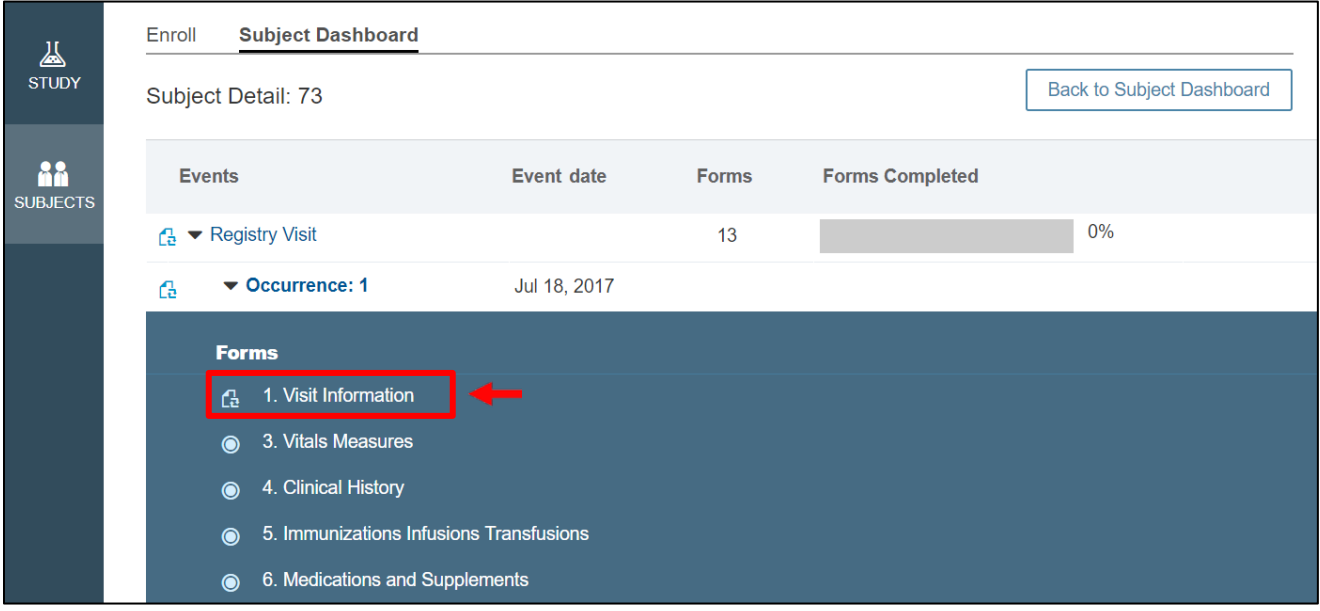

#### **4.6.1 Navigating an Event with Multiple Forms**

In a *Registry Visit,* you can navigate between forms without having to return to the subject detail screen.

- 1) Click on the carrot beside the CRF title.
- 2) You will then see a drop-down of available CRFs.
- 3) **Save your work before moving from one CRF to another**!

NOTE: In a Registry Visit event, the *Visit Information* CRF must be completed first.

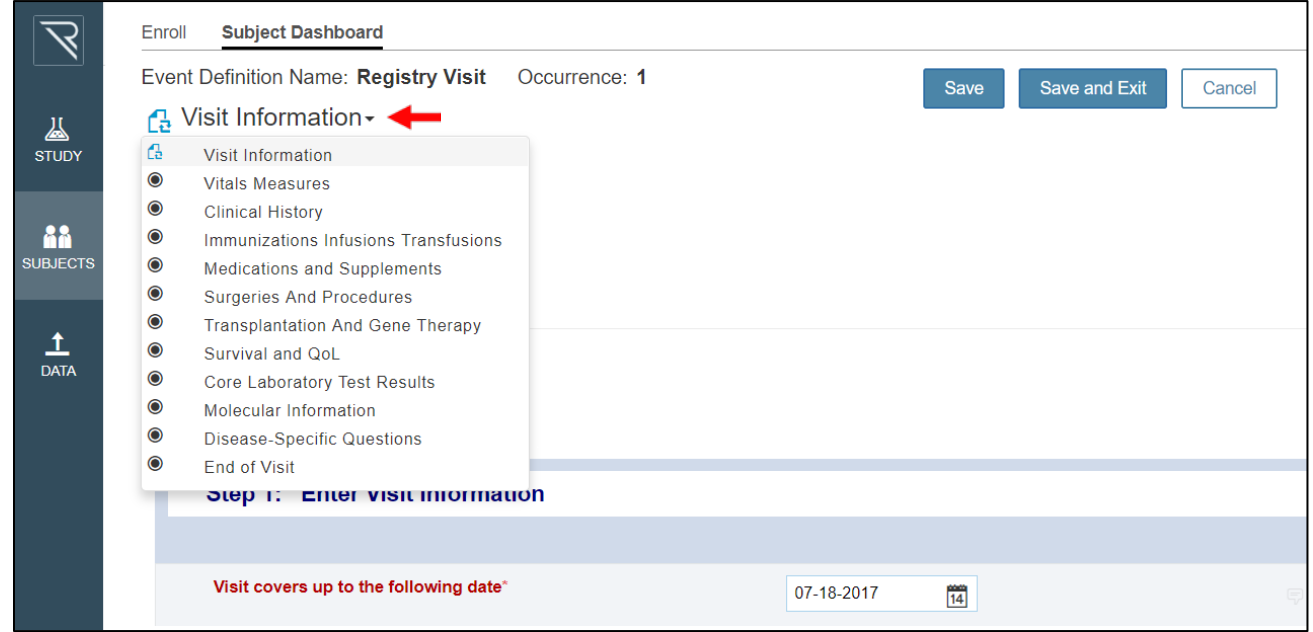

#### **4.6.2 Completing a Form**

When you are completely finished entering data on a form, click the checkbox at the bottom of the screen labeled **Mark CRF as complete** 

- The software will make sure that all required fields have been filled out
- Please note: only click the checkbox after all sections in a form have been completed. The box applies to the ENTIRE FORM, not just an individual section.

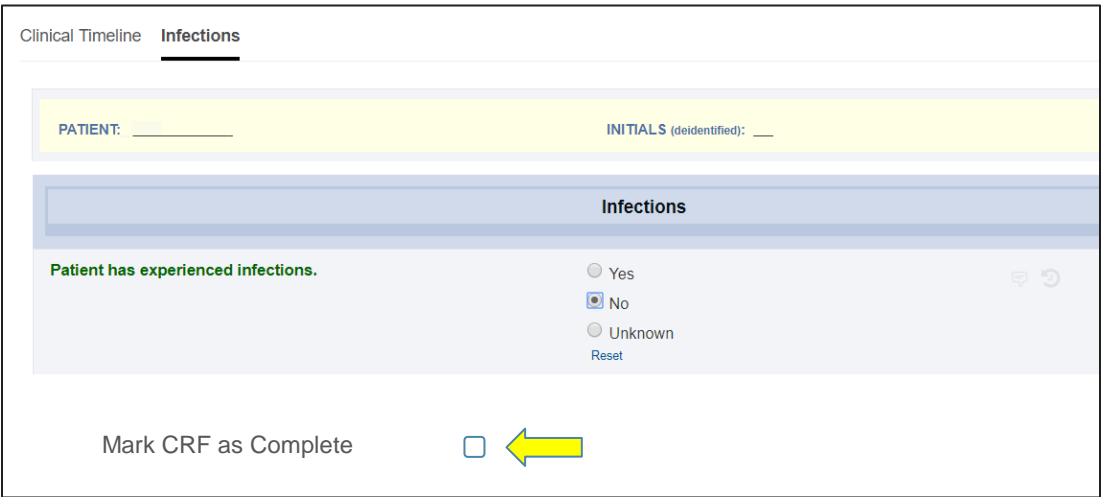

A completed form will look like the form displayed below.

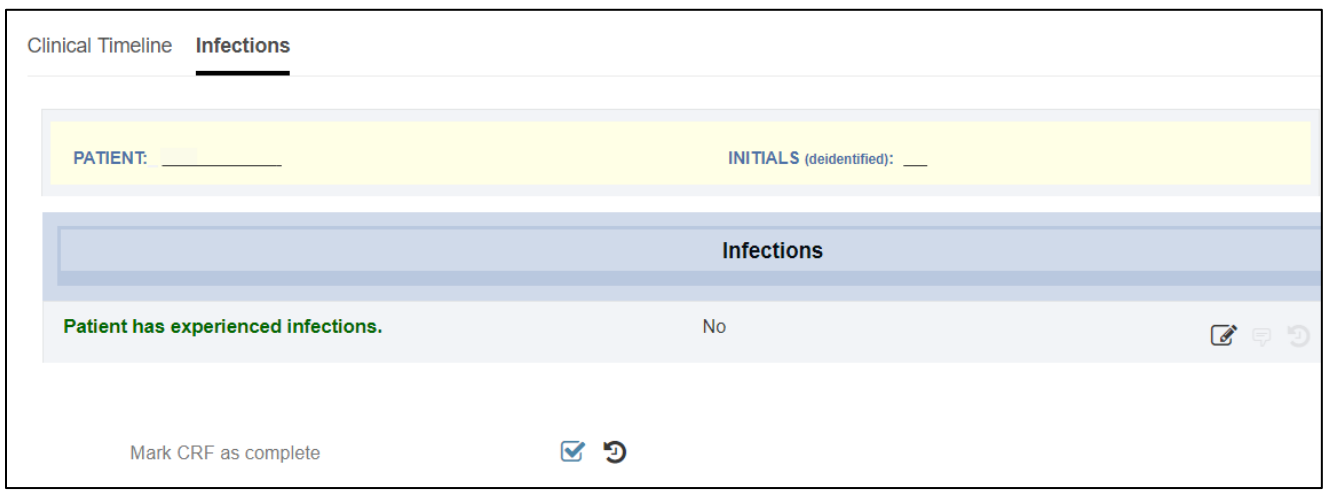

## **4.7 END OF VISIT FORM**

The final form in a **Registry Visit Event** is entitled **End of Visit**. This form serves two functions:

- Check the current **Visit Score** to see if the visit is eligible for reimbursement (80% score or higher)
- Confirm that data entry is complete and ready for review.

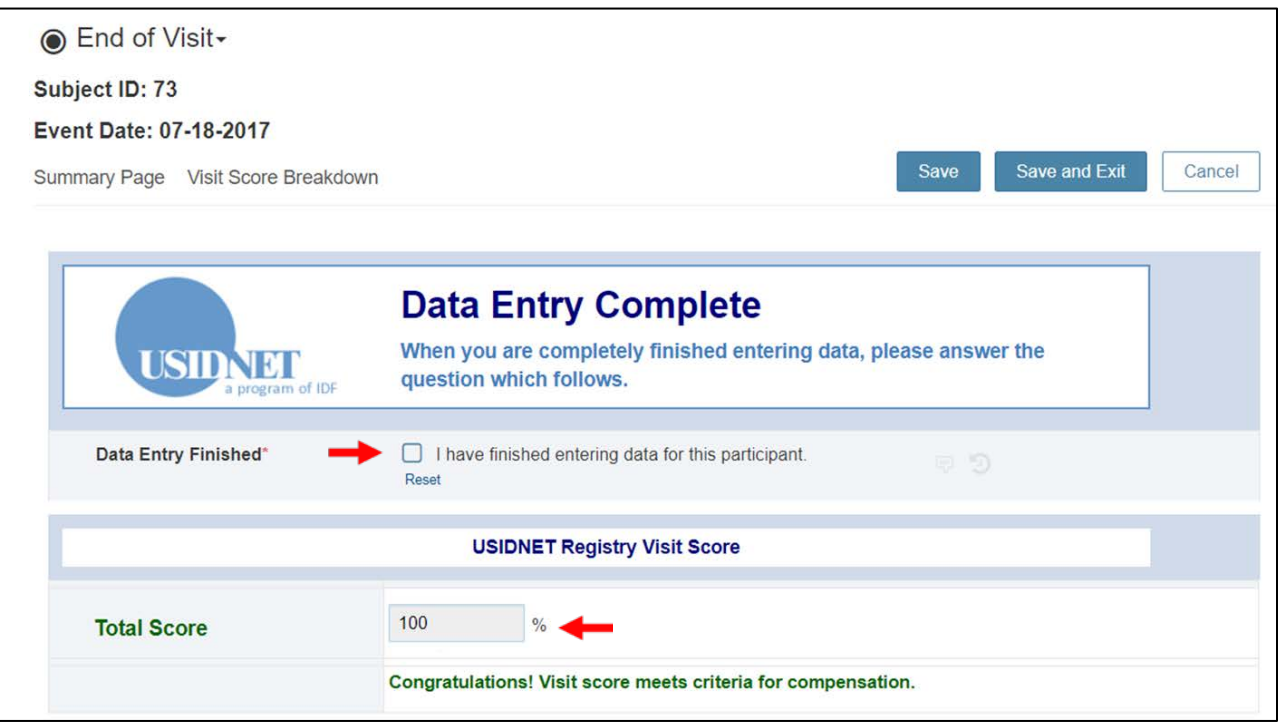

## **5.1 VIEW USERS**

In the **Study Module**, you can see all users that belong to your enrolling site.

If you see someone who should not have access, or if someone needs access, please **contact the Registry Manager**

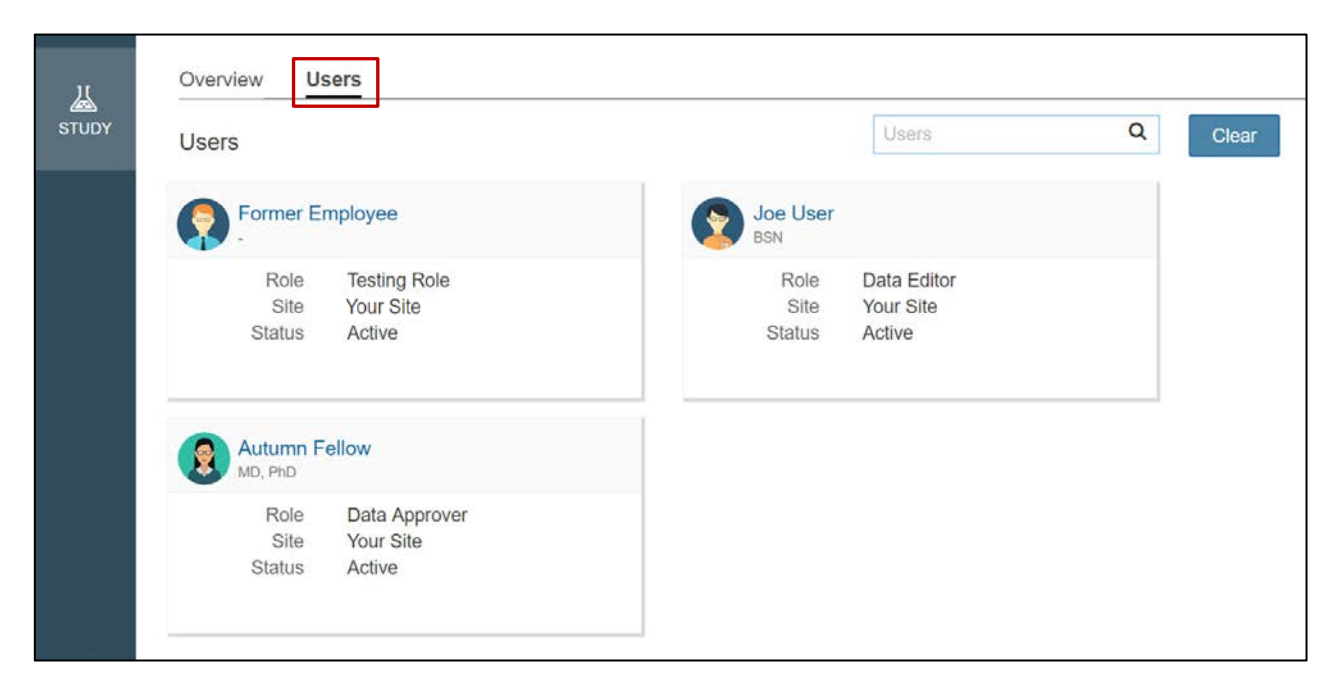

## **5.2 SYSTEM-GENERATED QUERIES**

- **Queries** are alerts that notify a user if a certain value falls out of an expected range.
	- o If your data entry triggers a **query**, the system will alert you to check the value.
- You can view all open queries in the **Queries** section of the **Subjects** module.

To review and correct queries, follow these steps

1) Click on the **magnifying glass** to enter the CRF and view the field.

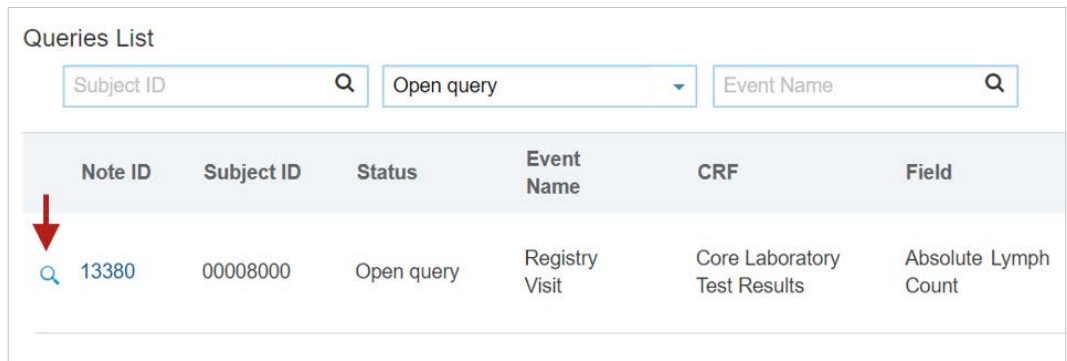

- 2) A field with an open query will be marked with a **red message icon**. Review the data input.
	- a. If it is incorrect, update the value.
	- b. If it is correct, click the icon.
- 3) A new box will appear. Mark the **Close Query** box and write "**value is correct**"

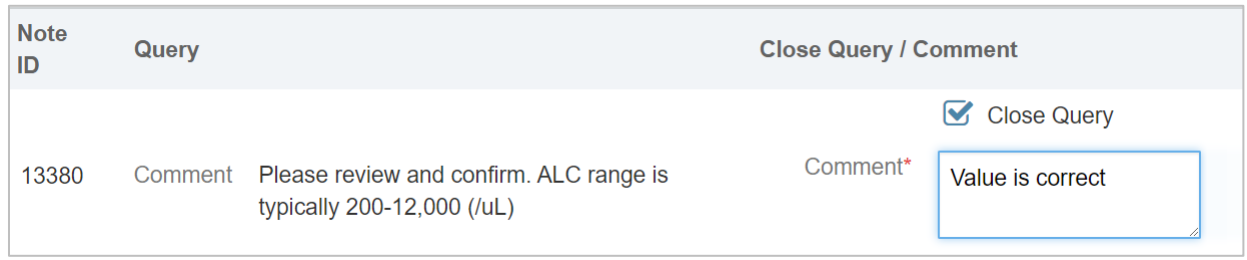

4) Click **Save and Exit** to close the query.

## **5.3 DATA EXPORT TOOL**

The **Data Export** tool allows you to export data from **your site**. This tool is located in the **Data Module**.

1) Click the **+Add** button to start a new export.

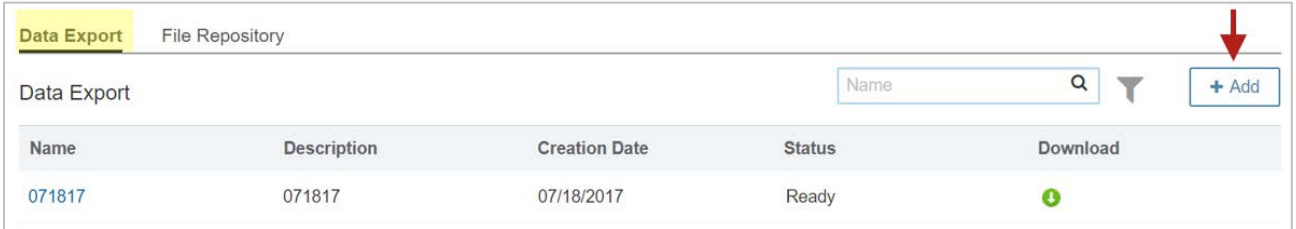

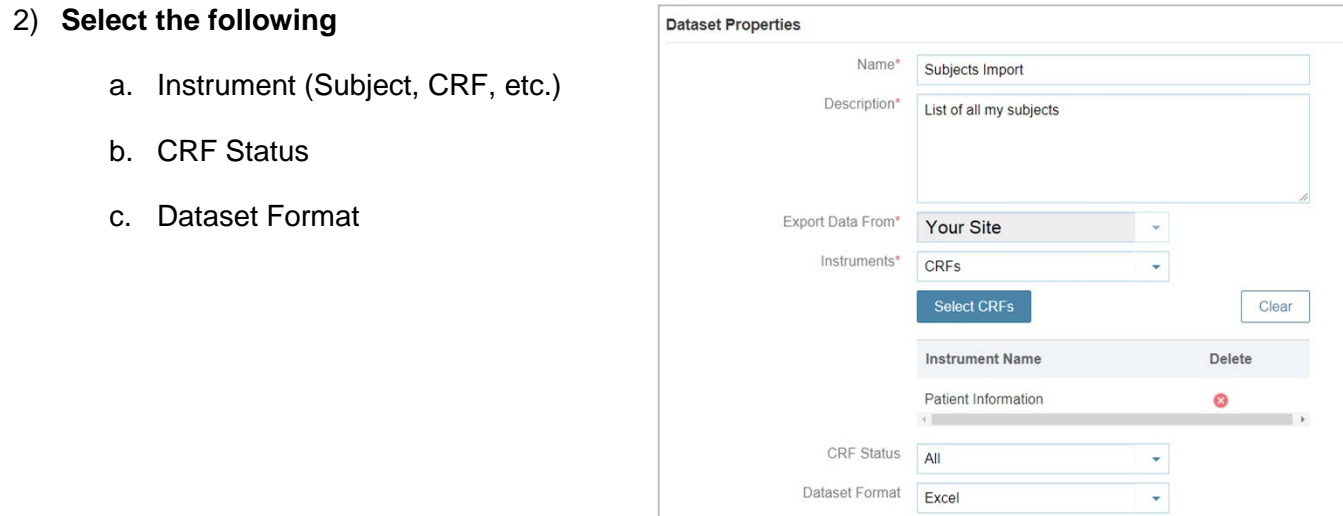

3) Click **Save and Exit**

4) To download your saved export, click on the **Download** icon.

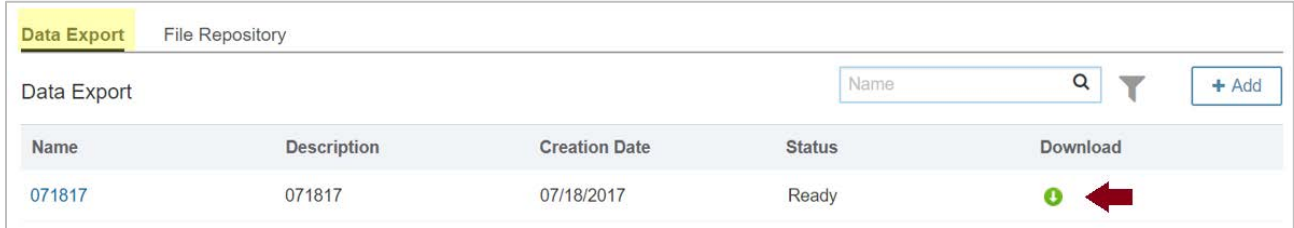

5) Select the desired file underneath **Extracted Files**.

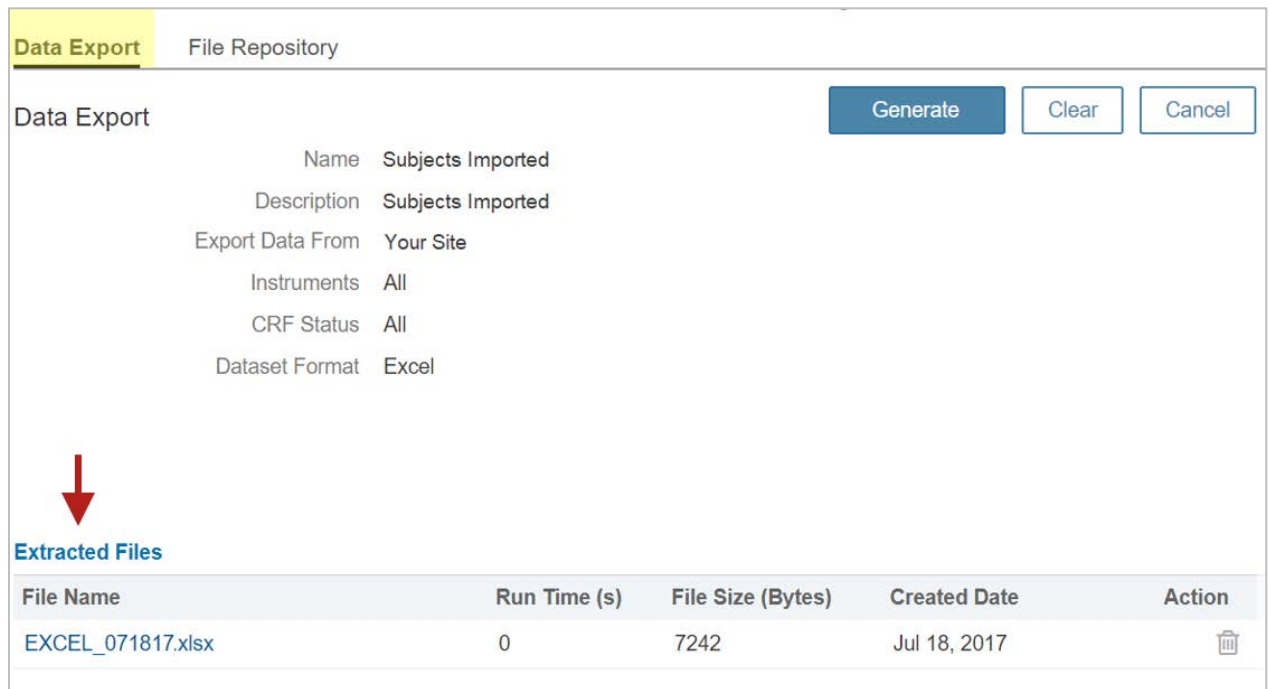

6) If you would like to re-run the report at a later date, click on the **Generate** button.

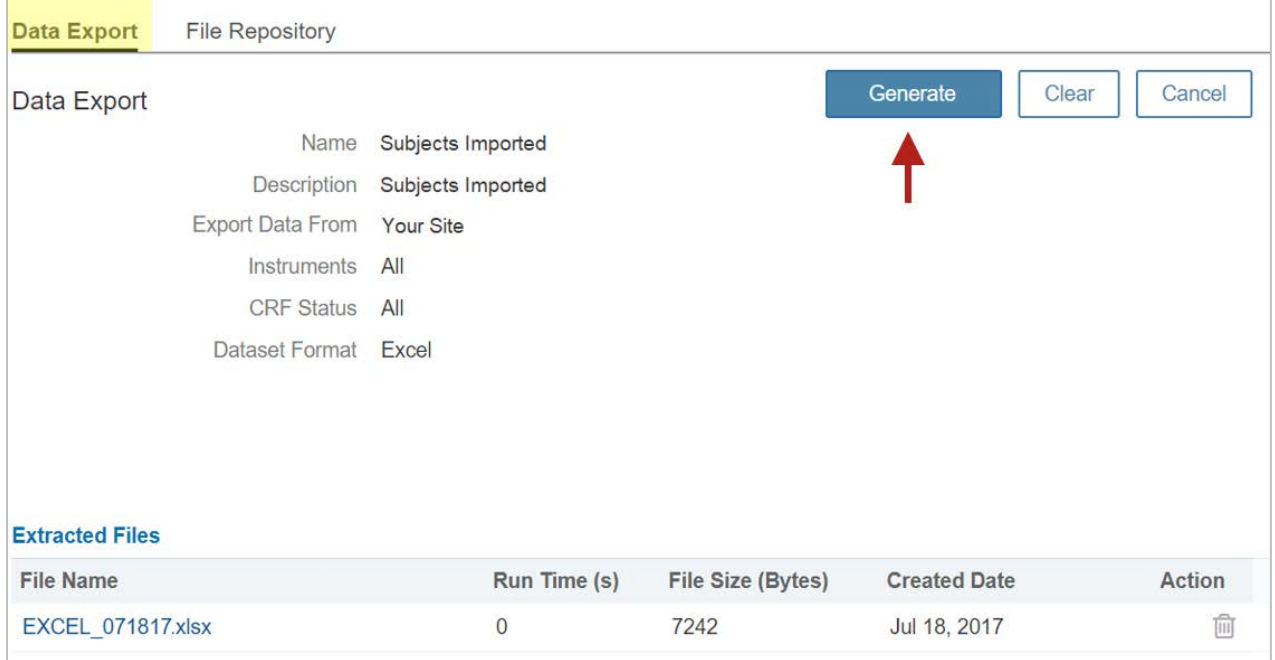